# **基本から学ぶ 2013対応!** Word入門

**第4回 便利な機能で効率良く作業する**

※本連載は Word 2007/2010/2013 の操作を解説します (画面はWord 2013です)

文章の修正はワープロの得意とするところ。コピー や移動、置き換えなどの機能を使って、効率よく作 業しよう。文字サイズやフォント、インデントや段 落罫線など、設定してあるスタイルだけを別の文字 列にコピーする方法も紹介する。

伊佐 恵子=テクニカルライター

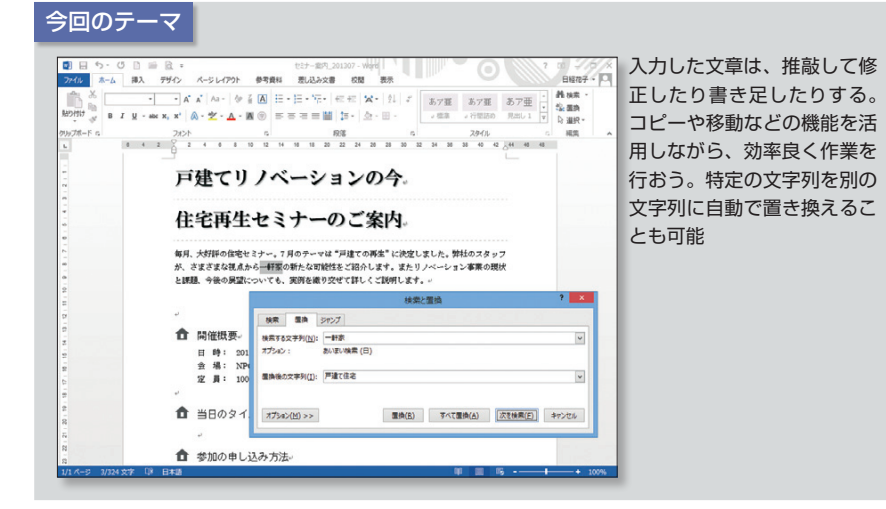

#### **●絵文字でイメージ作りをする**

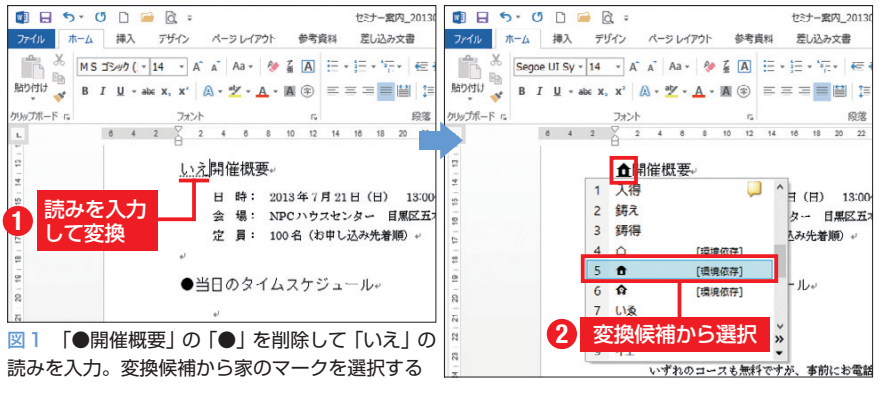

図2 読みで変換されない場合は、  $\overline{2}$ 記号と特殊文字 「挿入」タブの「記号と特殊記号」で 記号と特殊文字(S) 特殊文字(P) 開いたダイアログボックスで、「フ フォント(E): Segoe UI Symbol V 種類(U): 拡張文字 - レベル 1  $\overline{\mathsf{v}}$ ォント」や「種類」を指定し、一覧 ✔▥◢◢▩▮▨◮▦▨◅▵▵◙◾◚◙ からふさわしいマークを選択する H-++xtill <u>⋟Q\$₫₩₩₩₩₩₩₩</u> 面目  $5 - 0$  $D \equiv R$ 2 サイズを指定 まま b ホーム 挿入 デザイン <mark>★</mark> Aa - | ◈ 줄 A] '::: - ::: - '등- | ∈ ∈ | x - | 인 | a Segoe UI Sy - 20 - A  $-(K)$ ...  $\frac{1}{2}$   $3 - h \hbar$   $h + 1$  : 1F3E0, Alt + X | 挿入(I) | キャンセル テーマの色 <mark>4 開催概3</mark><br>エ ■ 略: ■ ■ ■ <mark>ロ</mark> 3 色を指定 図3 確定した絵文字を選択し、文字 **1** 選択 ay 11 サイズを20ポイント、文字色を灰色に その他の色(M) 変える。色は「フォントの色」右の「▼」 ●当日のターグデーション(G) をクリックして、パレットから選択する

 文書の核となるのは、やはり文章。 入力後は読み返して、間違いがない かを十分に確認しよう。誤字脱字や 変換ミスはないか、表現は適切か、 文章のリズムは整っているかなど、 チェックポイントはいろいろある。

 例えば案内状では、3 つの見出し 前に付けた「●」の記号が、ややそ っけない印象。家のマークに変更し て、住宅セミナーであることを印象 付けることにした。記号や絵文字は、 漢字と同じように読みで変換できる ことがある。家のマークも「いえ」 の読みで変換した(図1)。

 なお、読みで変換されない場合は、 「挿入」タブの「記号と特殊文字」か ら「その他の記号」を選ぶ。ダイア ログボックスで「フォント」に「Segoe UI Symbol」、「種類」に「拡張文字-レベル1」を指定し、一覧から選択 しよう(図2)。なければ「MSゴシッ ク」などのフォントで、別の絵文字 を選んでもよい。

 絵文字は通常の文字に比べて、概 して小さめに表示される。文字サイ ズは適宜変更しよう。家のマークは 20ポイントにして、見出し文字との バランスを取った。黒い部分が多い と重い感じになるので、文字色は灰 色に変えた(図3)。

# **削除の手間なく貼り付ける**

 ほかの見出しの行頭も、家のマー クに変更しよう。入力済みの文字は、 「コピー」機能で使い回せる。まず絵

日経パソコン 2013.5.27 **79**

初 トスキルアップ講座 級

#### 日経パソコン<sub>Online</sub> http://pc.nikkeibp.co.jp/npc/

記事に関連したファイルを、「読者向けページ」からダウンロードできます

#### **●文字を別の場所にコピーする**

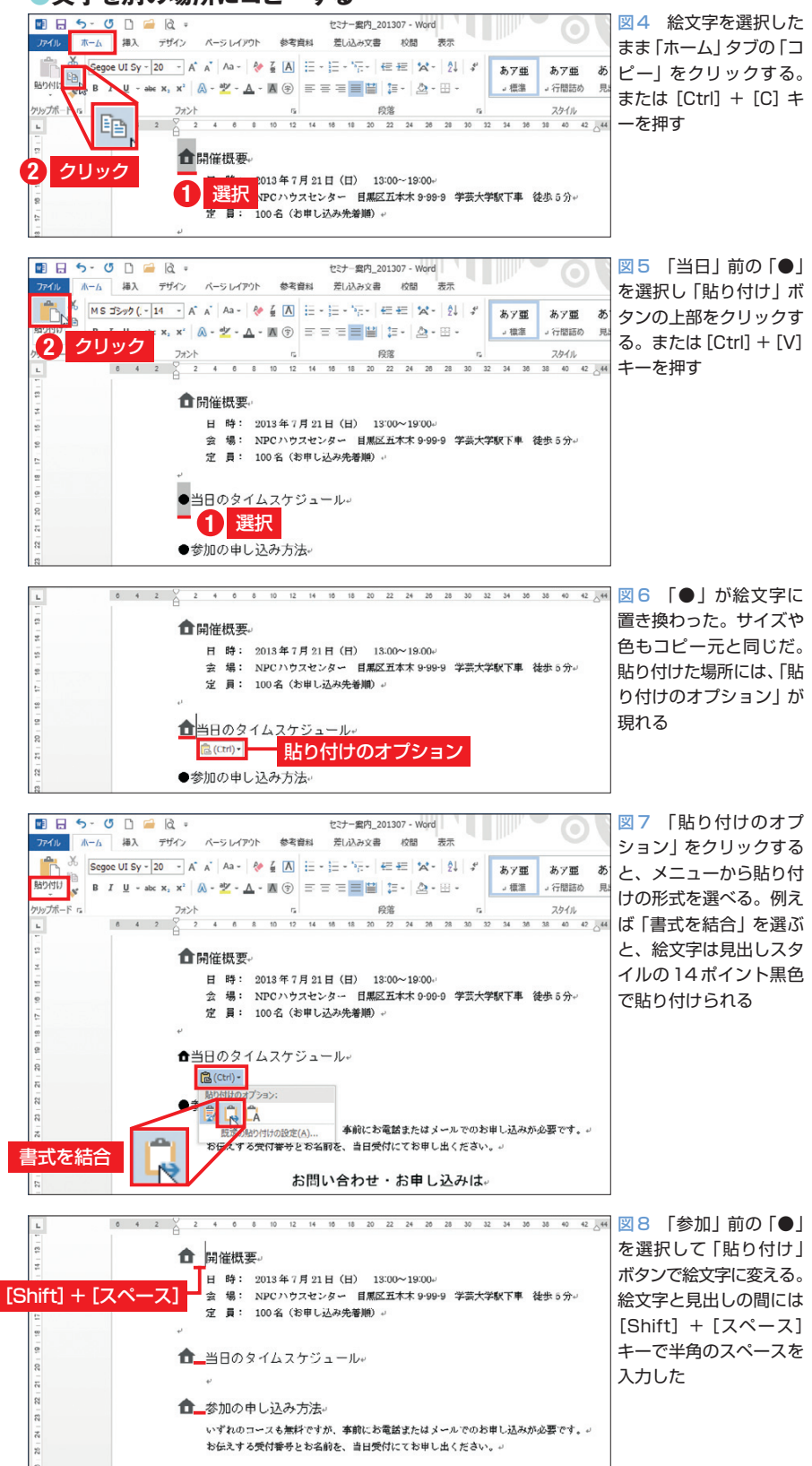

文字を選択し、「ホーム」タブの「コ ピー」をクリック(図4)。続いて「当 日」前の「●」を選択し、「貼り付け」 ボタンの上部をクリックする(図5)。 これで「●」が家のマークに置き換 わる(図6)。

 このように、置き換えたい箇所の 文字を選択してから貼り付けると、 文字を削除する手間が省ける。単に 文字をコピーで追加するときは、挿 入位置にカーソルを移動して「貼り 付け」ボタンをクリックすればよい。

 文字はコピー元の書式(20ポイン トの灰色)で貼り付けられるが、「貼 り付けのオプション」で変更も可能。 例えば「書式を結合」を選ぶと、絵 文字は元の「●」と同じ14ポイント の黒色になる(図7)。「貼り付け」ボ タンの下部をクリックして、事前に 形式を選ぶこともできる。

 同様に「参加」前の「●」も絵文字 に変更しよう。コピーした内容は、 別の箇所をコピーしたり切り取った りしない限り有効なので、貼り付け の操作だけをすればよい(図8)。

 コピーと貼り付けは、キーボード からも操作できる。コピーは[Ctrl] +[C]キー、貼り付けは[Ctrl]+ [V]キーを押す。ボタンをクリック するより素早く実行できるのでお勧 めだ。

# **近い場所へはドラッグで移動**

 移動の操作もコピーとほぼ同じ。 まず移動させる文字列を選択し、「ホ ーム」タブの「切り取り」をクリック する(図9)。切り取りは[Ctrl]+ [X]キーでも実行できる。選択した 文字列はいったん消える。移動先に カーソルを移動し、「貼り付け」ボタ

お問い合わせ・お申し込みは。

ンの上部をクリックすると、切り取 られた文字列がカーソル位置に挿入 される(図10、図11)。必要に応じ て「貼り付けのオプション」で書式 を選択しよう。

 なお、移動はマウスだけでも操作 できる。選択した文字列にマウスポ インターを合わせ、直接移動先まで ドラッグすればよい(図12)。ドラッ グ中はマウスポインターの先端にカ ーソルが表示されるので、そのカー ソルを移動先に置いてマウスのボタ ンを離そう。近い場所への移動なら こちらがお勧めだ。

 いったん行った操作の取り消しは、 クイックアクセスツールバーの「元 に戻す」ボタンか[Ctrl]+[Z]キー で行う。1回押すたびに、操作が1 つずつ戻る(図13)。

## **スタイルをまとめてコピー**

 文字スタイルや段落スタイルだけ を、別の文字列にコピーすることも できる。例として、タイトルの段落 スタイル「文字サイズ:26ポイント、 フォント:HG明朝E、段落罫線」を、 見出しにコピーしてみよう。

 操作は簡単だ。コピー先の段落を 選択して「書式のコピー/貼り付け」 をクリックし、コピー先の段落を選 択すればよい(図14)。コピー先は、 必ず段落記号まで含めて選択する。 文字列だけの選択にならないように 注意しよう。文字列だけを選択した 場合は、文字スタイルだけのコピー になる(図15)。

 複数箇所に連続して書式をコピー する場合は、「書式のコピー/貼り 付け」ボタンをダブルクリックする。 コピーの操作が終わったら、再度

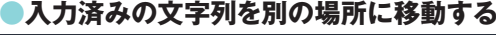

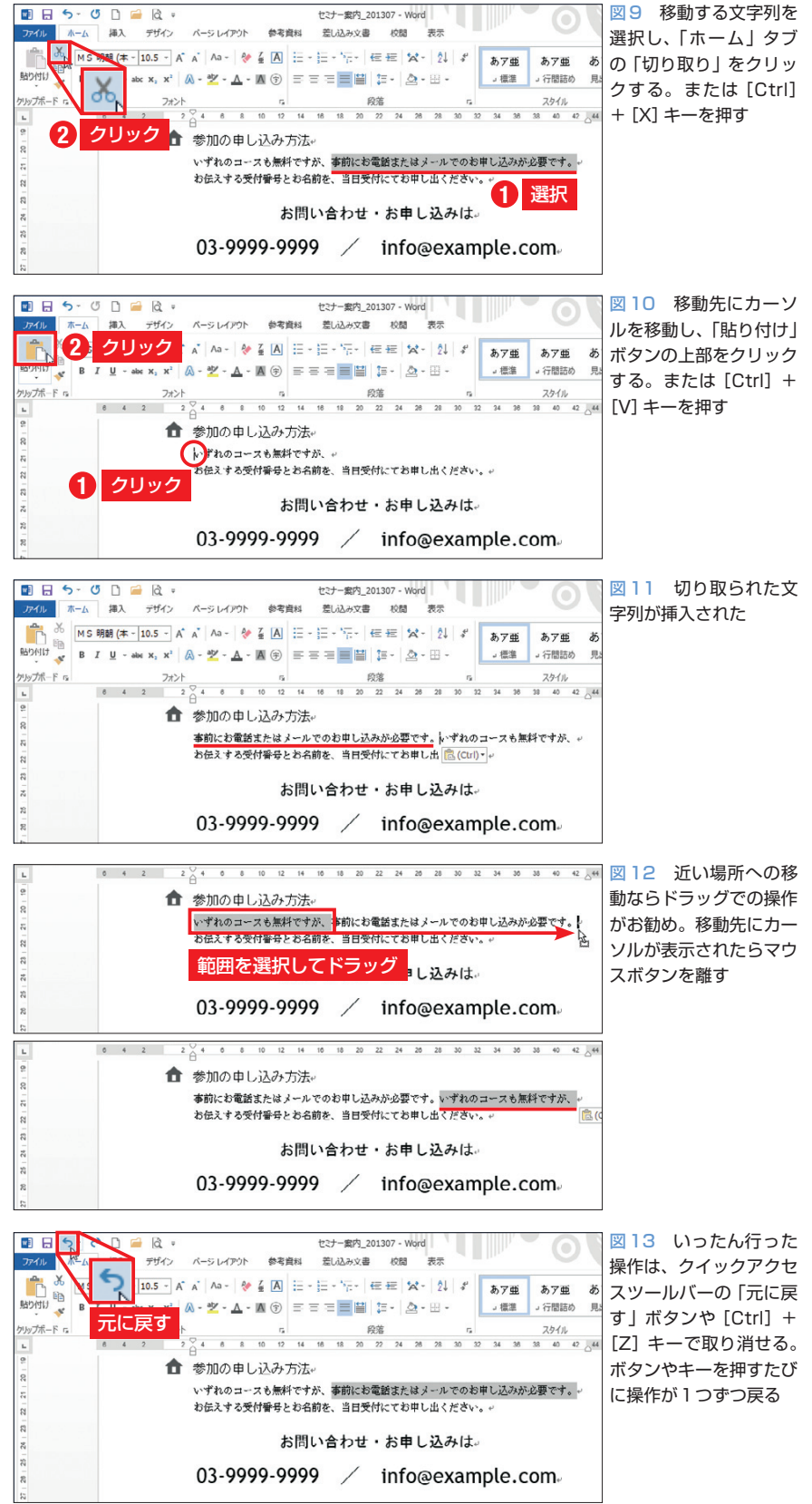

日経パソコン 2013.5.27 **81**

「書式のコピー/貼り付け」ボタンを クリックしよう。

# **自動的に文字を置き換える**

 文字の置き換えは、自動で行うと より確実だ。ここでは「一軒家」を 「戸建て住宅」に置き換えてみる。ま ず文書の先頭にカーソルを移動し、 「ホーム」タブの「置換」をクリック する(図16)。ダイアログボックスが 表示されたら「検索する文字列」に 「一軒家」、「置換後の文字列」に「戸 建て住宅」と入力(図17)。「次を検 索」ボタンをクリックすると、最初 の「一軒家」が選択されるので、「置 換」ボタンで「戸建て住宅」に置き 換える(図18)。

 なお、選択中の「一軒家」を置き 換えたくない場合は「次を検索」ボ タンをクリックして、次の「一軒家」 を探す。置き換えは、このように1 カ所ずつ確認しながら実行できる。 確認が不要な場合は「すべて置換」 ボタンをクリックしよう。文書内の 「一軒家」が全て「戸建て住宅」に変 更される。置換機能を使えば、数十 ページの文書であっても、もれなく 修正できる。

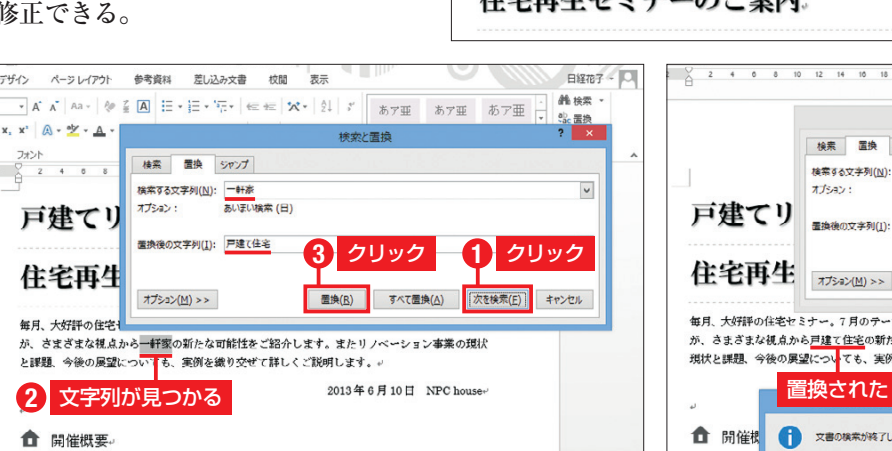

図17 「検索する文字列」に変更前の「一軒家」、「置換後の文字列」に変更後 の「戸建て住宅」を入力。「次を検索」ボタンをクリックすると、最初の「一 軒家」が選択される。「置換」ボタンをクリック

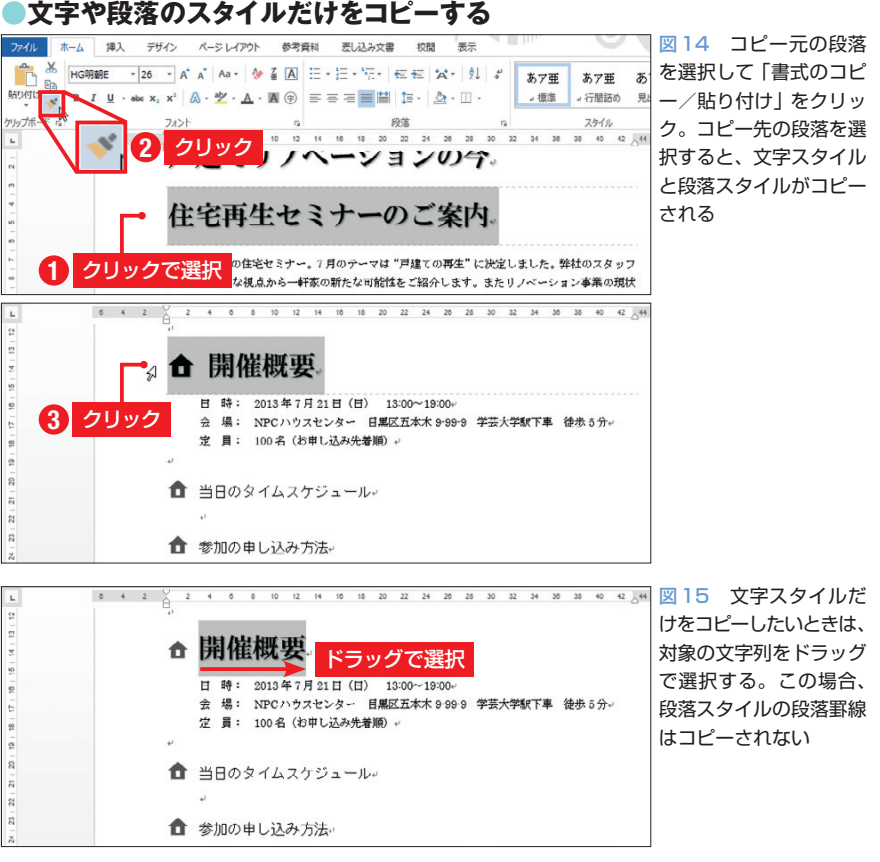

#### **●検索と置換の機能で修正漏れを防ぐ**

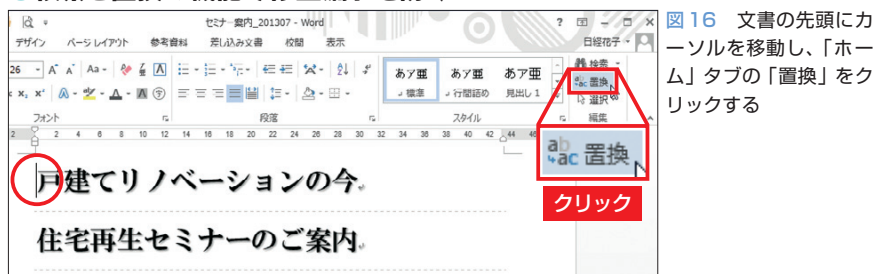

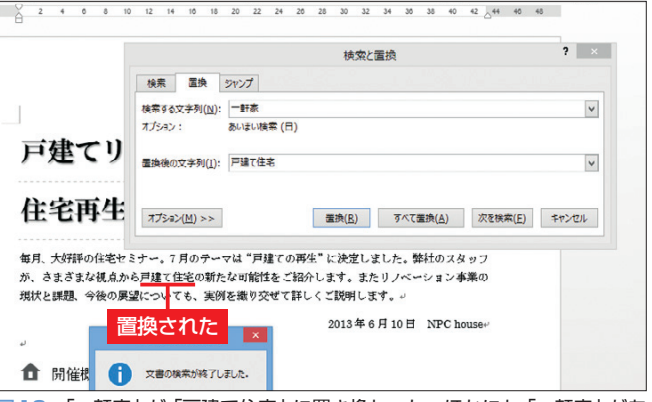

図18 「一軒家」が「戸建て住宅」に置き換わった。ほかにも「一軒家」があ る場合は、その場所が選択される。この例では1つだけだったので、検索終 了のメッセージが表示された

**82** 日経パソコン 2013.5.27

K